## Rotary Encoders & Human-Computer Interaction — Encoder Worksheet

## **Class Demonstration: Prediction**

- 1. Turn on the LEGO MINDSTORMS EV3 device.
- 2. From within the LEGO MINDSTORMS EV3 brick, turn on the rotaryencoderdisplay.c program.
- 3. Select a target angle (from 0 to 360 degrees), and record this angle as your "Predicted Angle" in the table below.
- 4. Turn the encoder wheel to this predicted value, and record the angle on the Intelligent Brick as the "Computer Angle."
- 5. Collect data for ten target angles.

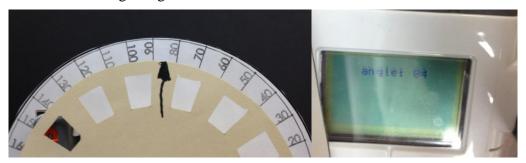

| Predicted Angle | Computer Angle |
|-----------------|----------------|
|                 |                |
|                 |                |
|                 |                |
|                 |                |
|                 |                |
|                 |                |
|                 |                |
|                 |                |
|                 |                |
|                 |                |

6. Select an angle from the table above where the predicted angle is close to 96 degrees. Write it in the table below.

| Predicted Angle | Computer Angle |
|-----------------|----------------|
|                 |                |

7. Compute the percent error using the equation.

$$percent\ error = \left| \frac{(predicted\ angle-computer\ angle)}{computer\ angle} \right| \times 100\%$$

- 8. Write your answer: \_\_\_\_\_
- 9. How do you think this percent error affects an actual engineering design?

## **Discovery Phase**

1. Dissemble the computer ball mouse and draw what you see in the computer mouse in the box below. Identify and label the rotary encoder.

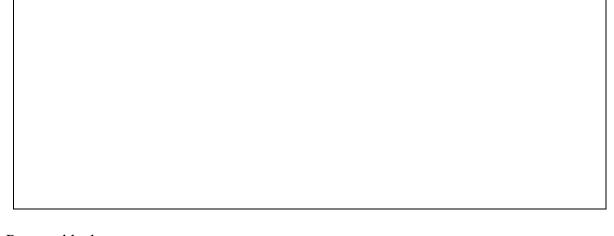

- 2. Reassemble the mouse.
- 3. Connect the mouse to a USB port on the laptop.
- 4. Turn on a web browser and go to the website http://www.fossiltoys.com/pixel-screen-ruler.html
- 5. This online ruler measures in units of pixel. Look at the ruler below, which measures in inches. Line up the mouse cord with the 0-inch mark on the ruler.

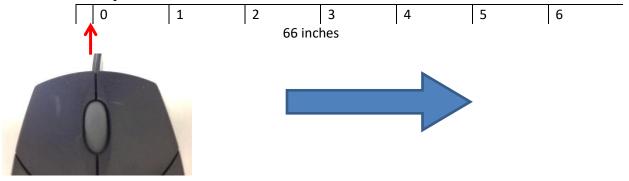

- 6. Move the mouse cursor to the 0-pixel location on the laptop screen; if necessary, move the worksheet so that the mouse is still located at the 0-inch on the ruler above. This may require several rearrangements to ensure that the mouse is at the 0 mark on both the worksheet *and* the laptop screen.
- 7. Slide your mouse to the right, to the 1-inch position. Record the number of corresponding pixels that the mouse cursor moved on the screen.
- 8. Repeat step 7 for the rest of the positions, and record the data in the table below.

| Inches | Pixel |
|--------|-------|
| 0      |       |
| 1      |       |
| 2      |       |
| 3      |       |
| 4      |       |
| 5      |       |